# **Oracle FLEXCUBE Core Banking**

Automated Teller Machine User Manual Release 5.1.0.0.0

**Part No. E57304-01**

September 2014

ORACLE<sup>®</sup>

ATM User Manual September 2014

Oracle Financial Services Software Limited Oracle Park Off Western Express Highway Goregaon (East) Mumbai, Maharashtra 400 063 India Worldwide Inquiries: Phone: +91 22 6718 3000 Fax: +91 22 6718 3001 [www.oracle.com/financialservices/](http://www.oracle.com/financialservices/) Copyright © 2014, Oracle and/or its affiliates. All rights reserved.

Oracle and Java are registered trademarks of Oracle and/or its affiliates. Other names may be trademarks of their respective owners.

U.S. GOVERNMENT END USERS: Oracle programs, including any operating system, integrated software, any programs installed on the hardware, and/or documentation, delivered to U.S. Government end users are "commercial computer software" pursuant to the applicable Federal Acquisition Regulation and agencyspecific supplemental regulations. As such, use, duplication, disclosure, modification, and adaptation of the programs, including any operating system, integrated software, any programs installed on the hardware, and/or documentation, shall be subject to license terms and license restrictions applicable to the programs. No other rights are granted to the U.S. Government.

This software or hardware is developed for general use in a variety of information management applications. It is not developed or intended for use in any inherently dangerous applications, including applications that may create a risk of personal injury. If you use this software or hardware in dangerous applications, then you shall be responsible to take all appropriate failsafe, backup, redundancy, and other measures to ensure its safe use. Oracle Corporation and its affiliates disclaim any liability for any damages caused by use of this software or hardware in dangerous applications.

This software and related documentation are provided under a license agreement containing restrictions on use and disclosure and are protected by intellectual property laws. Except as expressly permitted in your license agreement or allowed by law, you may not use, copy, reproduce, translate, broadcast, modify, license, transmit, distribute, exhibit, perform, publish or display any part, in any form, or by any means. Reverse engineering, disassembly, or decompilation of this software, unless required by law for interoperability, is prohibited.

The information contained herein is subject to change without notice and is not warranted to be error-free. If you find any errors, please report them to us in writing.

This software or hardware and documentation may provide access to or information on content, products and services from third parties. Oracle Corporation and its affiliates are not responsible for and expressly disclaim all warranties of any kind with respect to third-party content, products, and services. Oracle Corporation and its affiliates will not be responsible for any loss, costs, or damages incurred due to your access to or use of third-party content, products, or services.

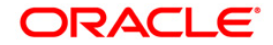

# **Table of Contents**

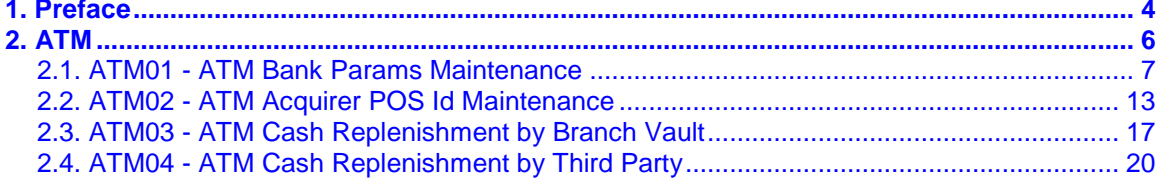

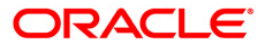

# <span id="page-3-0"></span>**1. Preface**

# **1.1. Intended Audience**

This document is intended for the following audience:

- Customers
- Partners

# **1.2. Documentation Accessibility**

For information about Oracle's commitment to accessibility, visit the Oracle Accessibility Program website at [http://www.oracle.com/pls/topic/lookup?ctx=acc&id=docacc.](http://www.oracle.com/pls/topic/lookup?ctx=acc&id=docacc)

# **1.3. Access to OFSS Support**

[https://support.us.oracle.com](https://support.us.oracle.com/)

# **1.4. Structure**

This manual is organized into the following categories:

*Preface* gives information on the intended audience. It also describes the overall structure of the User Manual

*Introduction* provides brief information on the overall functionality covered in the User Manual

*Chapters* are dedicated to individual transactions and its details, covered in the User Manual

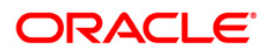

# **1.5. Related Information Sources**

For more information on Oracle FLEXCUBE Core Banking Release 5.1.0.0.0, refer to the following documents:

Oracle FLEXCUBE Core Banking Licensing Guide

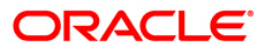

ATM

# <span id="page-5-0"></span>**2. ATM**

ATM (Automated Teller Machines) has become the most significant delivery channels after branch. Starting as a simple cash dispensing machine, now a days ATMs come with features where one can pay utility bill. Initiate fund transfer request, get statement of account, request for cheque books and several other services.

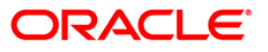

# <span id="page-6-0"></span>**2.1. ATM01 - ATM Bank Params Maintenance**

Using this option, you can define the bank parameters / GL accounts required for **Oracle FLEXCUBE**, which are necessary for maintaining ATM (Automated Teller Machine) transactions, which occur through various ATM channels across the network. The hold variance percentage and the hold period are also defined here.

The system places a Master Money Hold on the account when it grants authorization on an offline POS i.e. signature based POS transaction. The Hold has a certain validity period. The MasterMoney Hold will be removed by the system if the debit has a matching Authorization Code and is within the defined tolerance range. The debit will then be posted to the account. If either the Authorization Code and/or settlement amount for debit (not within the tolerance) does not match, the Hold is not removed. Such a Hold will expire on the expiry date.

#### **Definition Prerequisites**

• BAM20 - Bank Codes Maintenance

#### **Other Prerequisites**

GL Codes have to be defined

#### **Modes Available**

Add By Copy, Add, Modify, Delete, Cancel, Amend, Authorize, Inquiry. For more information on the procedures of every mode, refer to **Standard Maintenance Procedures**.

#### **To add ATM bank parameters**

- 1. Type the fast path **ATM01** and click **Go** or navigate through the menus to **Global Definitions > Channels > ATM Bank Params Maintenance**.
- 2. The system displays the **ATM Bank Params Maintenance** screen.

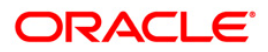

#### **ATM Bank Params Maintenance**

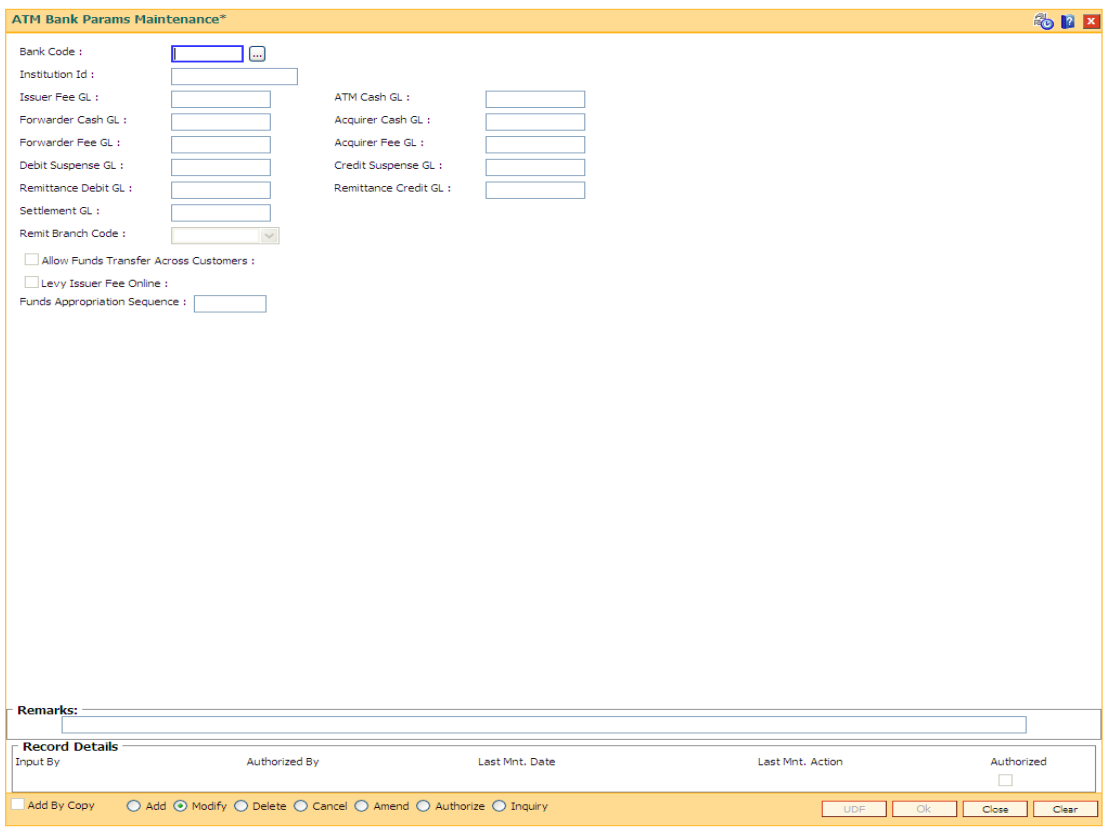

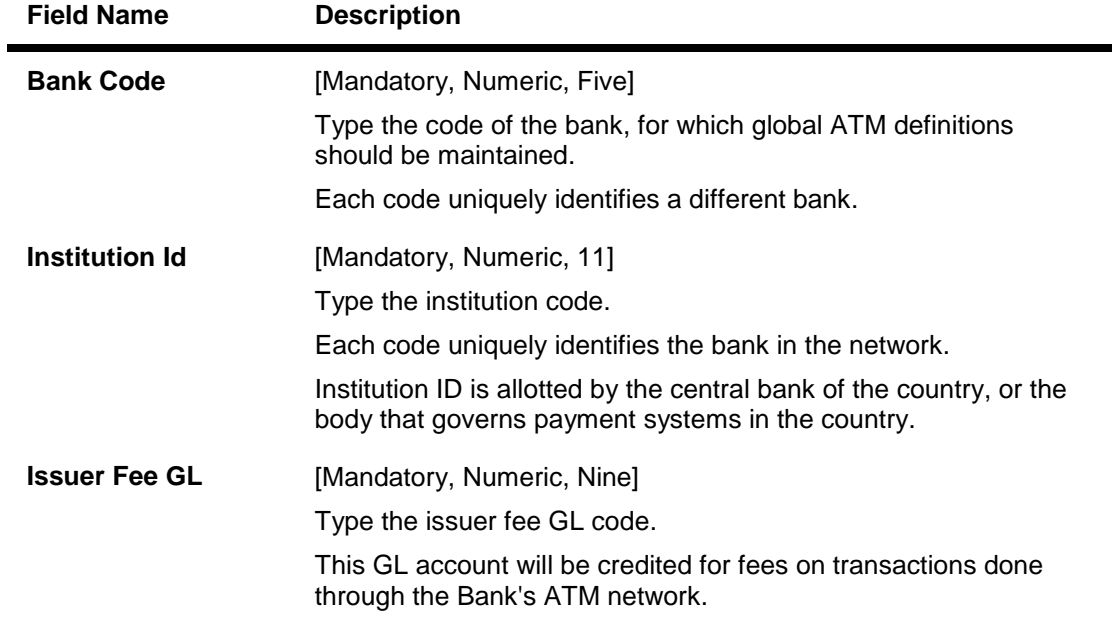

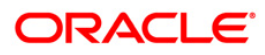

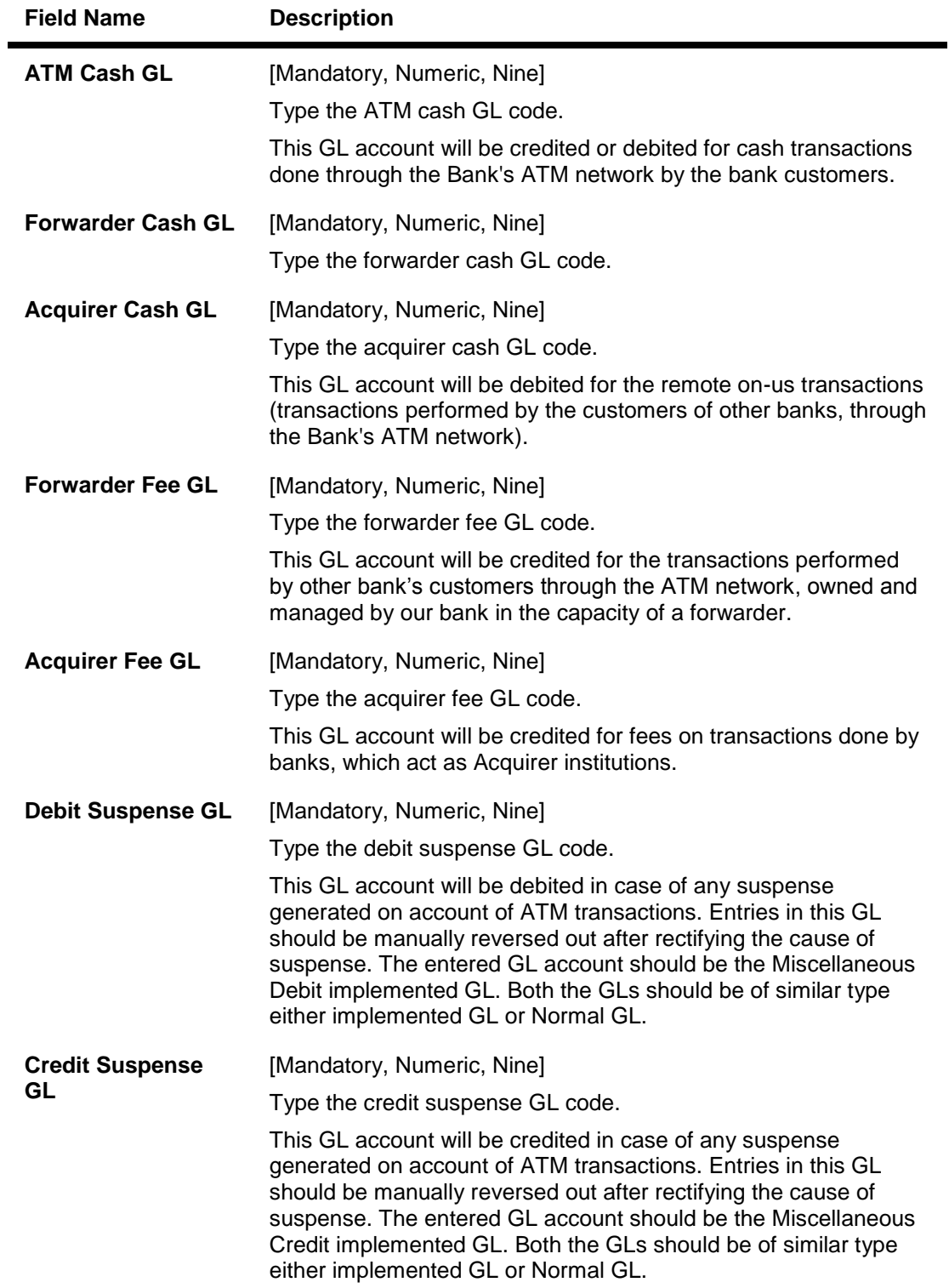

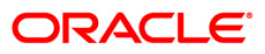

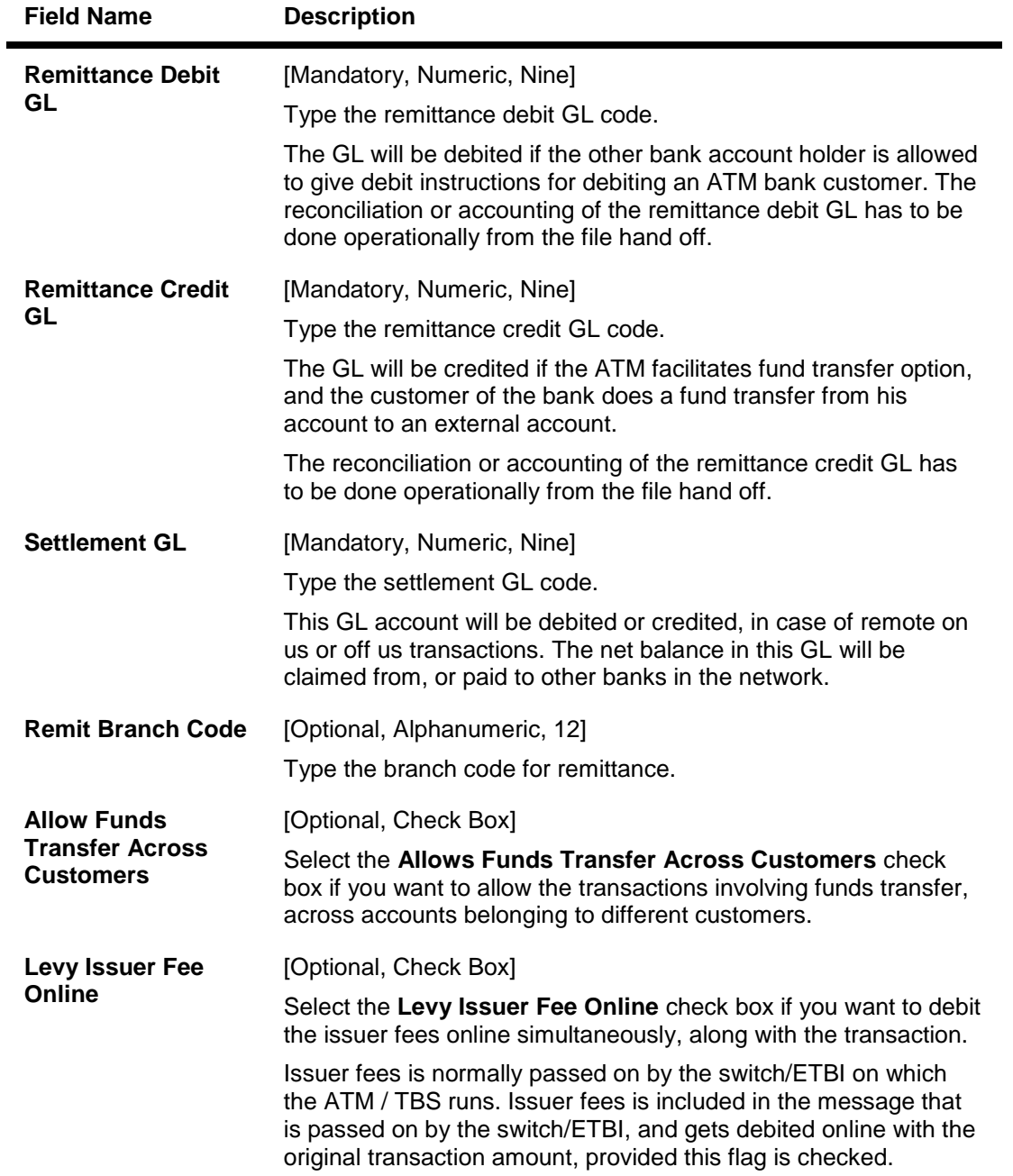

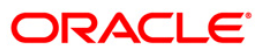

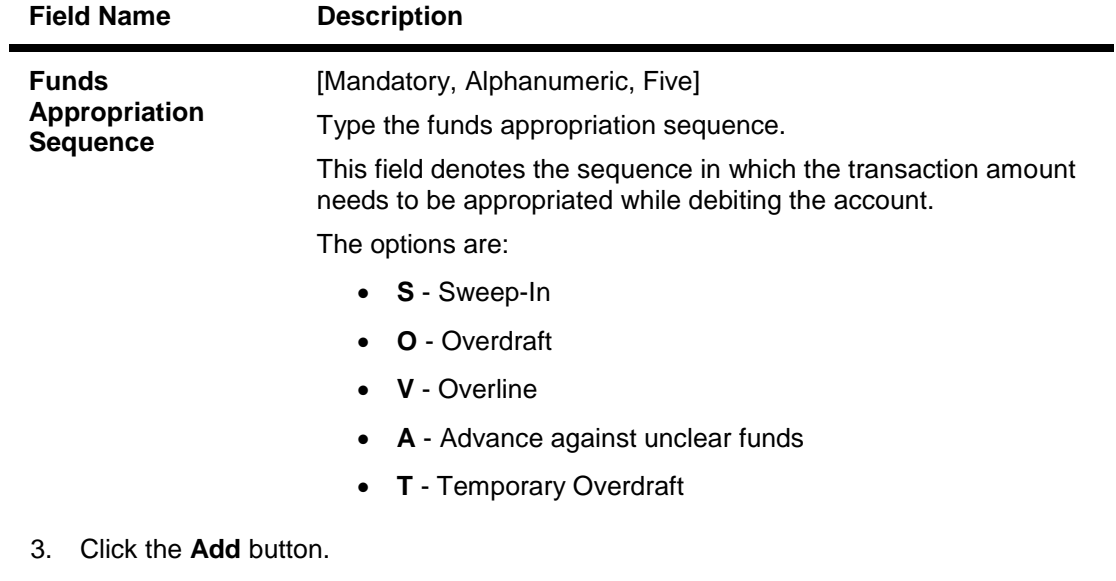

- 4. Enter the bank code and press the **<Tab>** key.
- 5. Enter the required information in the various fields.

#### **ATM Bank Params Maintenance**

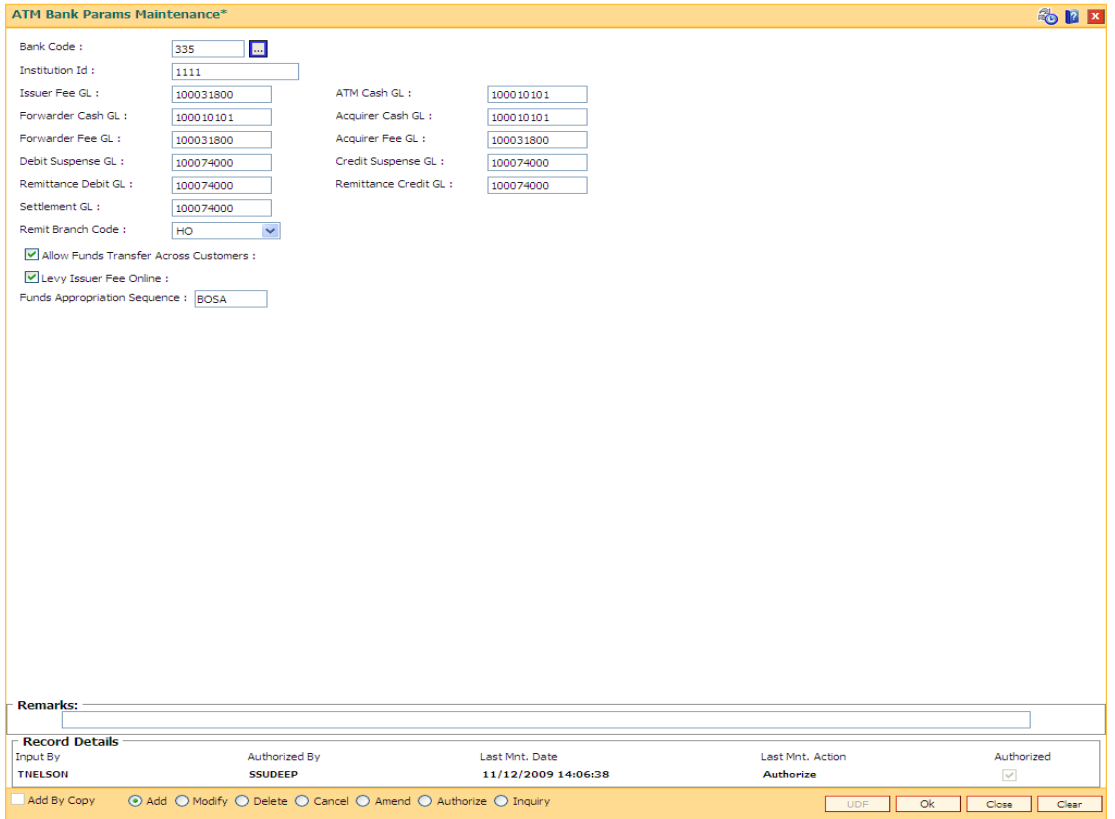

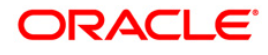

- 6. Click the **Ok** button.
- 7. The system displays the message "Record Added...Authorization Pending..". Click the **OK** button.
- 8. The ATM bank parameters are added once the record is authorized.

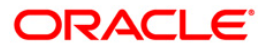

# <span id="page-12-0"></span>**2.2. ATM02 - ATM Acquirer POS Id Maintenance**

Using this option, you can maintain the various Switch IDs, the physical ATM terminals that connect to these switches and the originating branch code for a particular ATM.

Each ATM is logically attached to a GL (ATM CASH GL) in some branch (originating branch) in **FLEXCUBE**. Every ATM in the ATM network of a Bank has two ATM IDs (Card Acceptor terminal ID and Card Acceptor ID code), which uniquely identify the ATM. The ATM Acquirer POS ID Xref maintenance, maintains the cross-reference between the ATM IDs, ATM CASH GL and the ATM branch. Also, every Forwarder (VISA/Master Card), which the bank interfaces with, has to be configured through this option.

#### **Definition Prerequisites**

BAM03 - Branch Master Maintenance

#### **Other Prerequisites**

GL Codes have to be defined

#### **Modes Available**

Add, Modify, Delete, Cancel, Amend, Authorize, Inquiry. For more information on the procedures of every mode, refer to **Standard Maintenance Procedures**.

#### **To add ATM acquirer POS ID**

- 1. Type the fast path **ATM02** and click **Go** or navigate through the menus to **Global Definitions > Channels > ATM Acquirer POS Id Maintenance**.
- 2. The system displays the **ATM Acquirer POS Id Maintenance** screen.

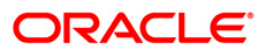

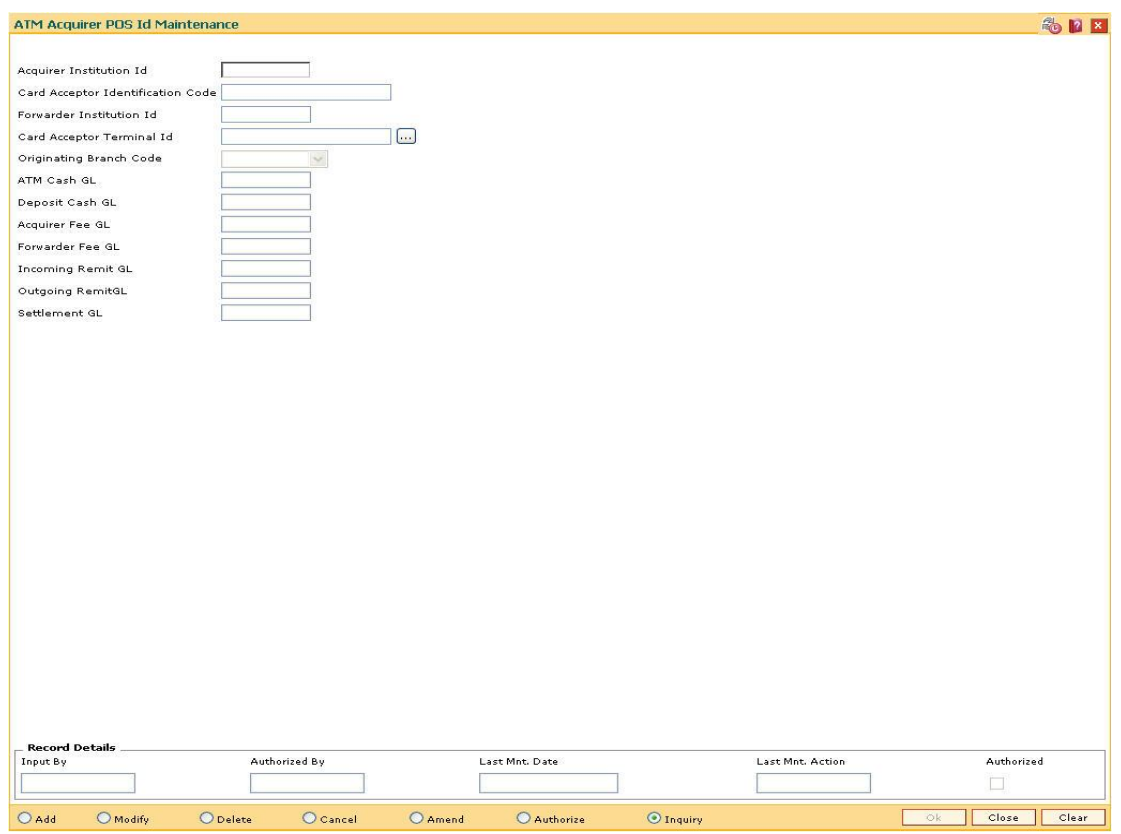

### **ATM Acquirer POS Id Maintenance**

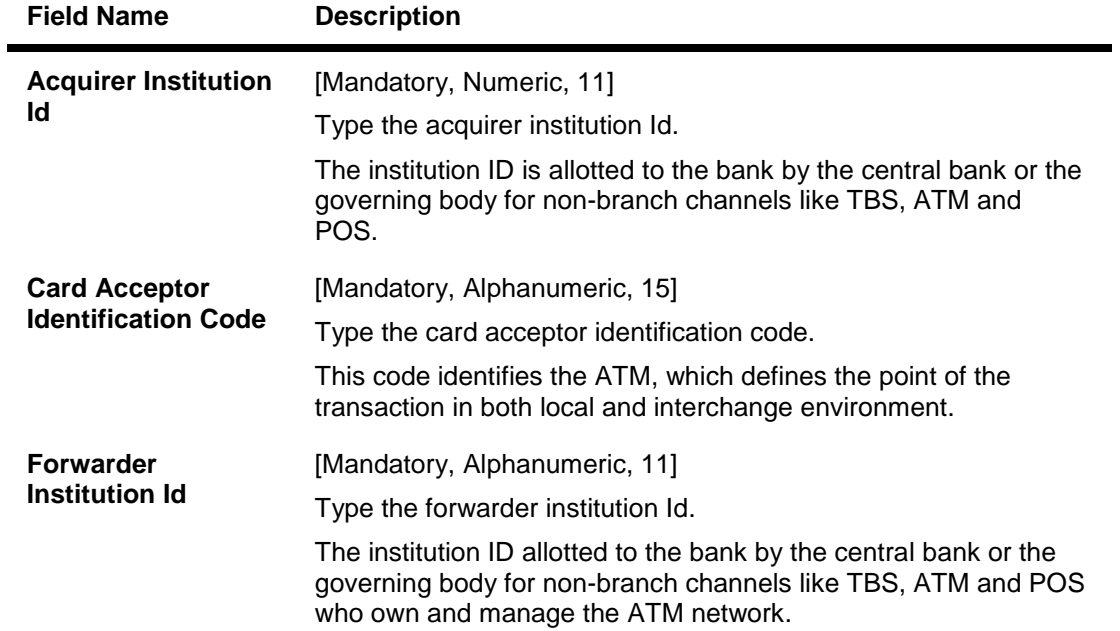

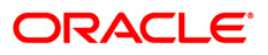

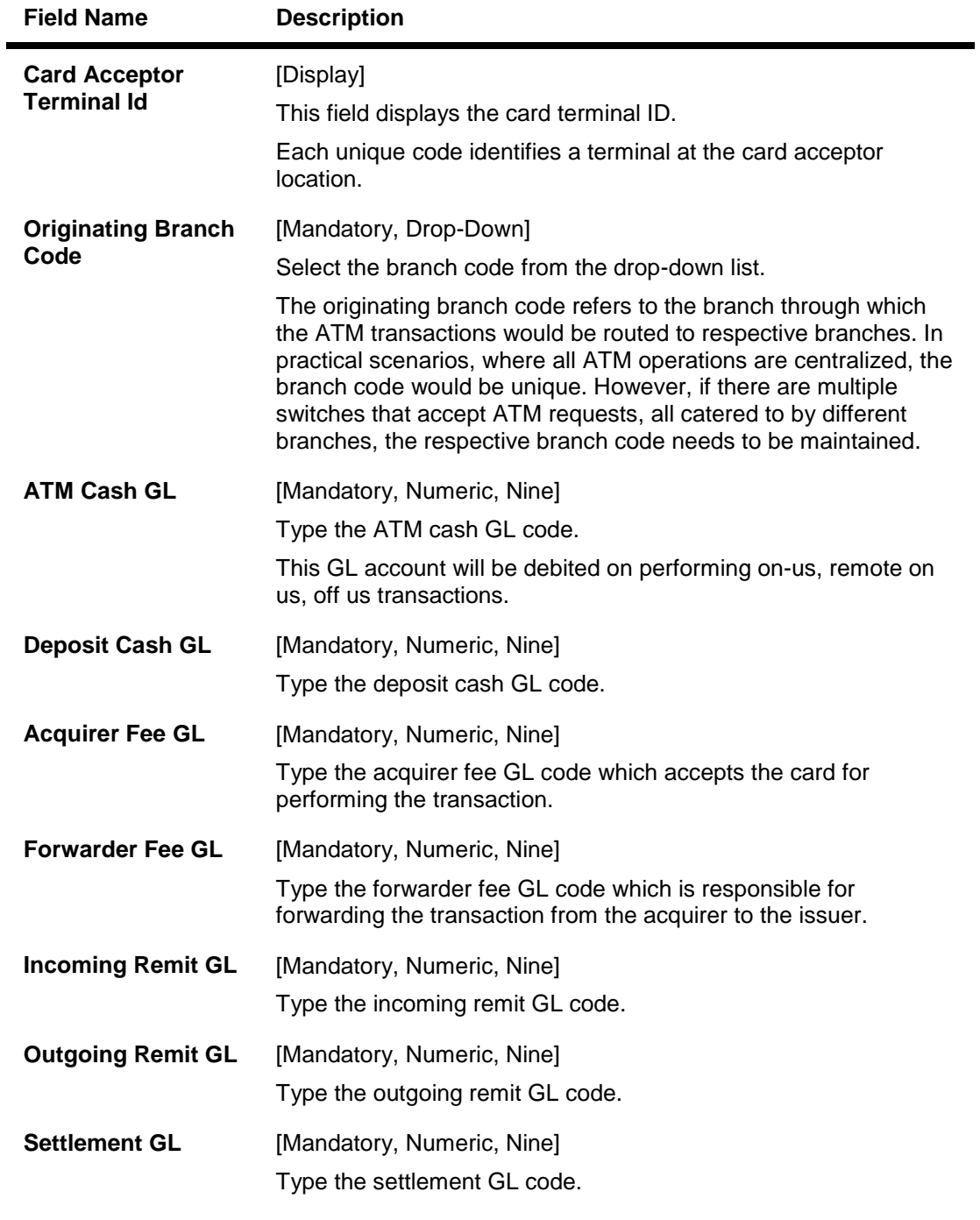

- 3. Click the **Add** button.
- 4. Enter the acquirer institution ID and press the **<Tab>** key.
- 5. Enter the appropriate information in the fields.
- 6. Select the appropriate branch code from the drop-down list.

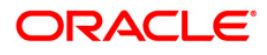

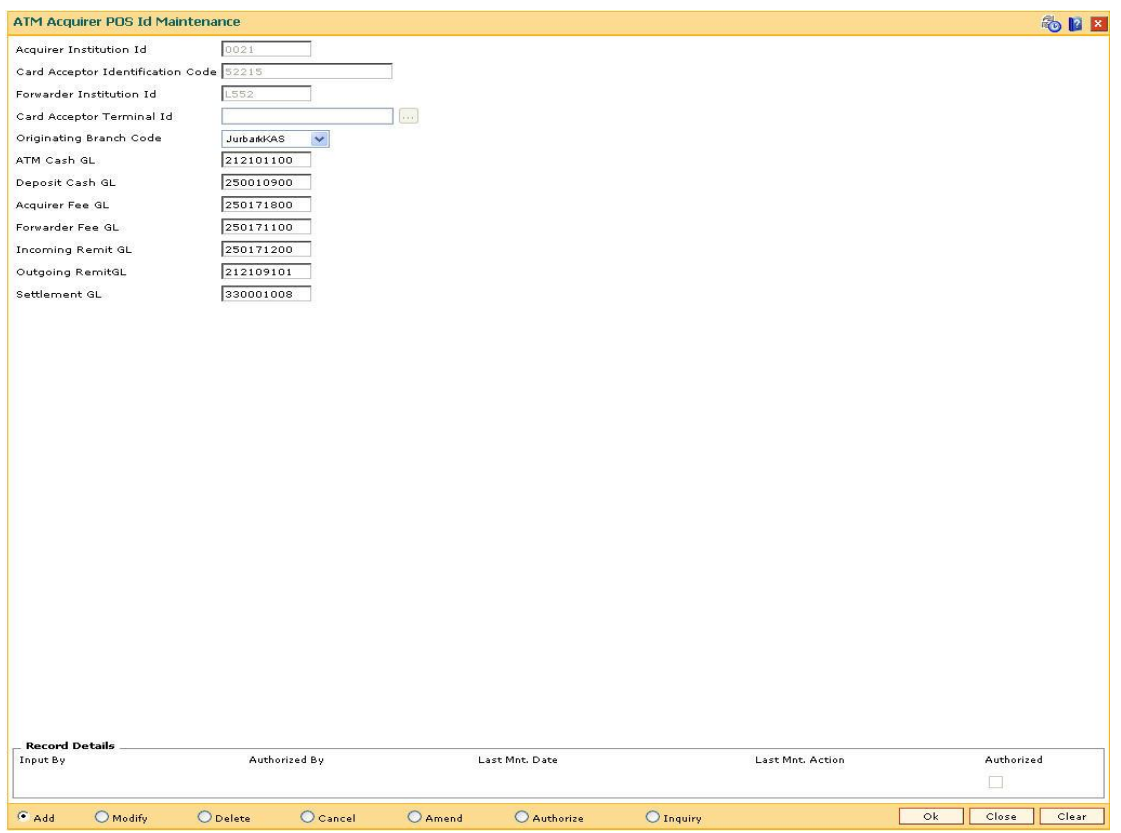

#### **ATM Acquirer POS Id Maintenance**

- 7. Click the **Ok** button.
- 8. The system displays the message "Record Added...Authorization Pending...Click Ok to Continue". Click the **OK** button.
- 9. The ATM acquirer POS ID is added once the record is authorized.

**Note**: The same **Card Acceptor Identification Code** can have multiple **Card Acceptor Terminal Ids** linked to it.

Every combination of **Card Acceptor Identification Code** and **Card Acceptor Terminal Ids** is unique.

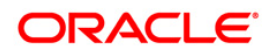

# <span id="page-16-0"></span>**2.3. ATM03 - ATM Cash Replenishment by Branch Vault**

This screen can be used to maintain the ATM TIL position in the branch when the actual cash is replenished in the ATM machine by Branch Vault. The screen 'ATM Cash Replenishment by Branch Vault' will be available to branch teller. Any transaction done through this screen will not be treated as a regular cash transaction done by Teller and Teller's TIL position will not be updated for any of the transactions that take place through this screen. The system will only update the TIL Position of the ATM terminal id on successful completion of a transaction through this screen.

#### **Definition Prerequisites**

- ATM02 ATM Acquirer POS Id Maintenance
- TIL01-TIL ID Maintenance
- TIL02 TIL Linkage Maintenance

#### **Modes Available**

#### Not Applicable

#### **To maintain the ATM TIL position when Cash Replenishment is done by Third Party**

- 1. Type the fast path **ATM03** and click **Go** or navigate through the menus to **Global Definitions > Channels > ATM Cash Replenishment by Third Party**.
- 2. The system displays the **ATM Cash Replenishment by Branch Vault** screen.

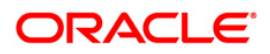

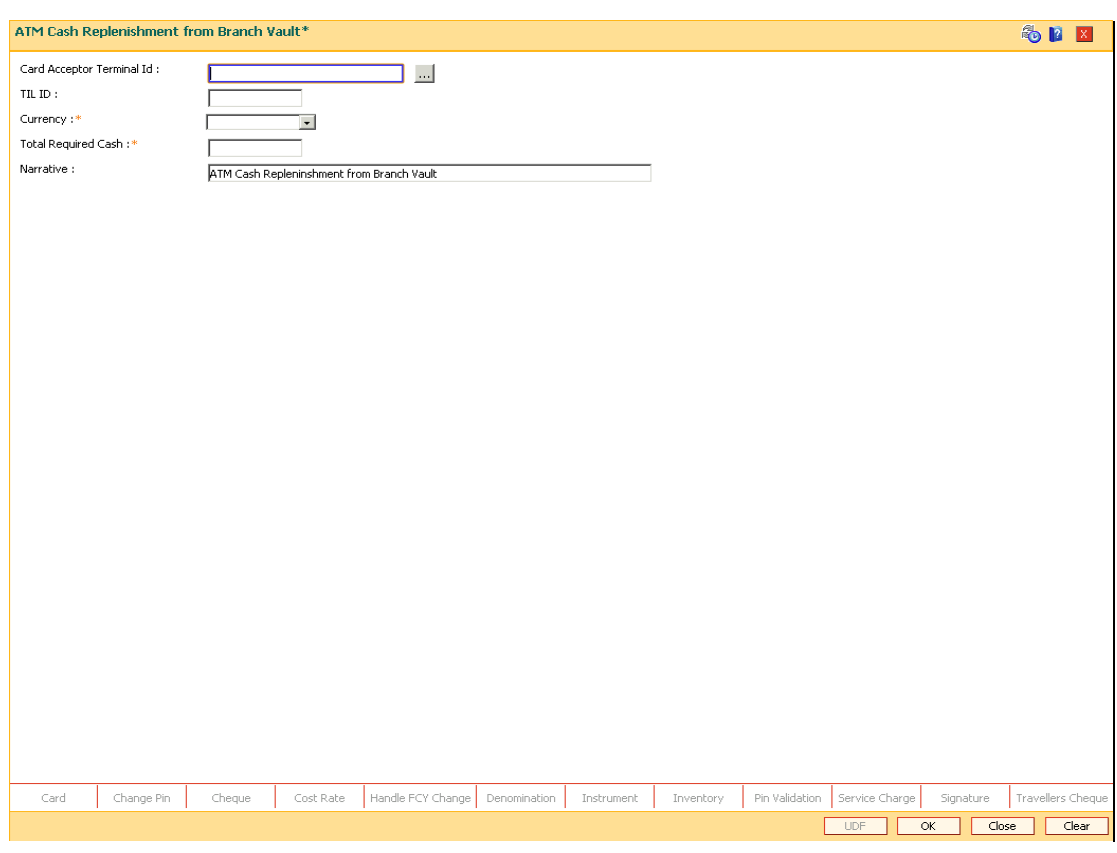

# **ATM Cash Replenishment by Branch Vault**

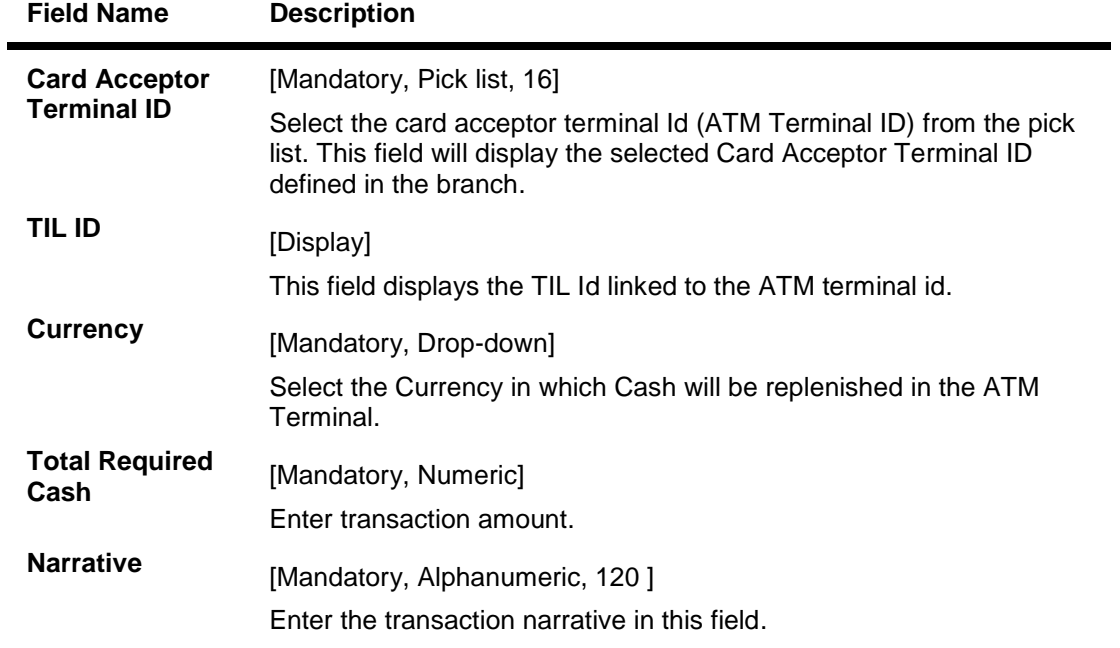

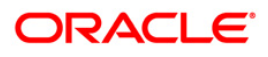

- 3. Select the Card Acceptor Terminal ID using the pick list.
- 4. The system will display the TIL ID automatically.
- 5. Select the Currency in which you wish the cash to be replenished in the ATM terminal using the respective drop-down.
- 6. Enter the transaction amount in the respective field.
- 7. Enter the descriptive narration in the respective field.

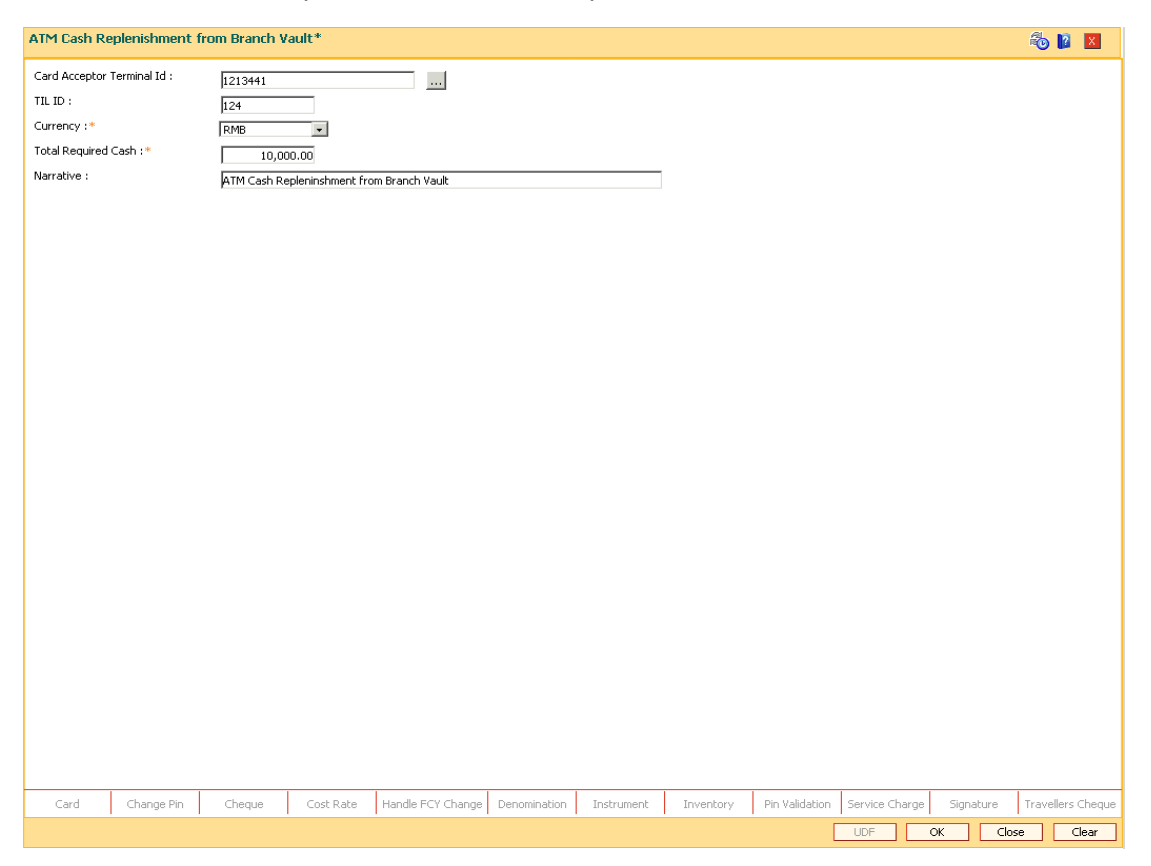

- 8. Click on **OK** button.
- 9. The system will ask for authorization with the following message "Authorization required. Do you want to continue?
- 10. Click the **OK** button and grant the permission to authorize the transaction. The system displays the message "**Transaction completed successfully**".

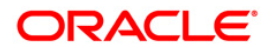

# <span id="page-19-0"></span>**2.4. ATM04 - ATM Cash Replenishment by Third Party**

This screen can be used to maintain the ATM TIL position in the branch when the actual cash is replenished in the ATM machine by third party. The screen 'ATM Cash Replenishment by Third Party' will be available to all type of tellers. Any transaction done through this screen will not be treated as a regular cash transaction done by Teller and Teller's TIL position will not be updated for any of the transactions that take place through this screen. The system will only update the TIL Position of the ATM terminal id on successful completion of a transaction through this screen.

#### **Definition Prerequisites**

- ATM02 ATM Acquirer POS Id Maintenance
- TIL01-TIL ID Maintenance
- TIL02 TIL Linkage Maintenance

#### **Modes Available**

Not Applicable

#### **To maintain the ATM TIL position when Cash Replenishment is done by Third Party**

- 1. Type the fast path **ATM04** and click **Go** or navigate through the menus to **Global Definitions > Channels > ATM Cash Replenishment by Third Party**.
- 2. The system displays the **ATM Cash Replenishment by Third Party** screen.

#### **ATM Cash Replenishment by Third Party**

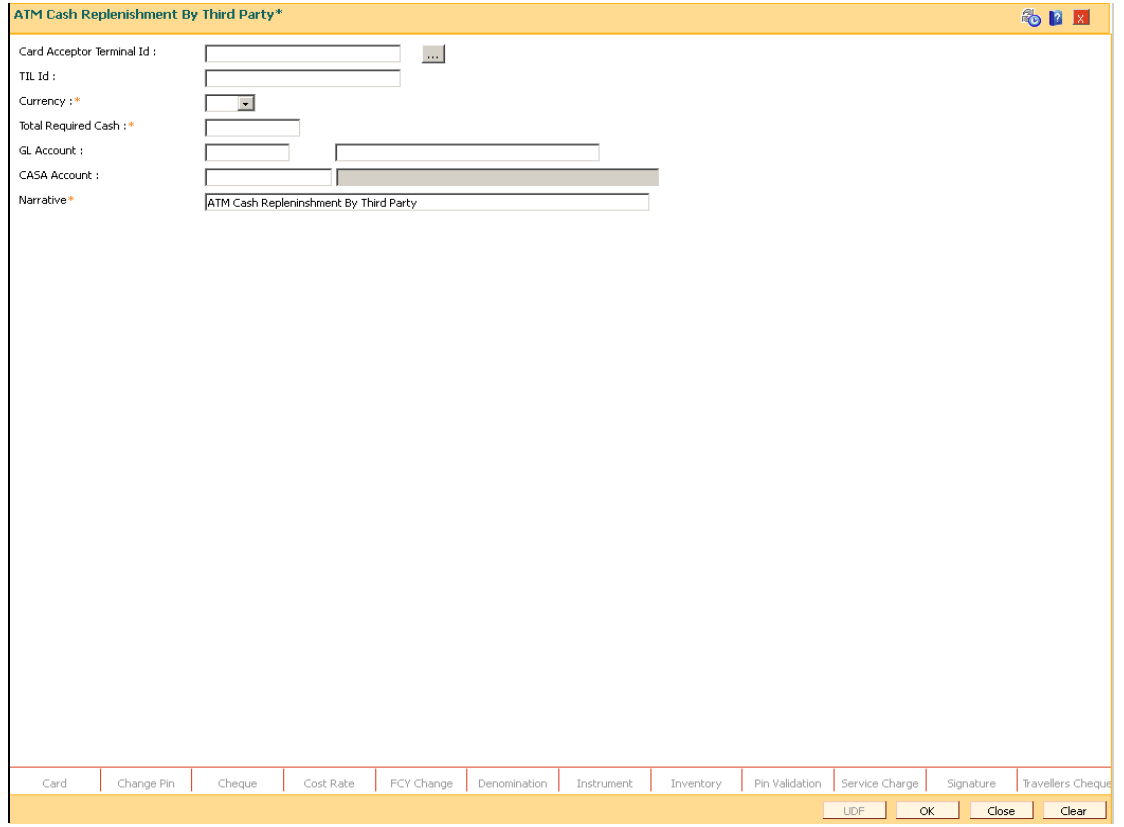

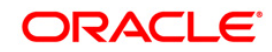

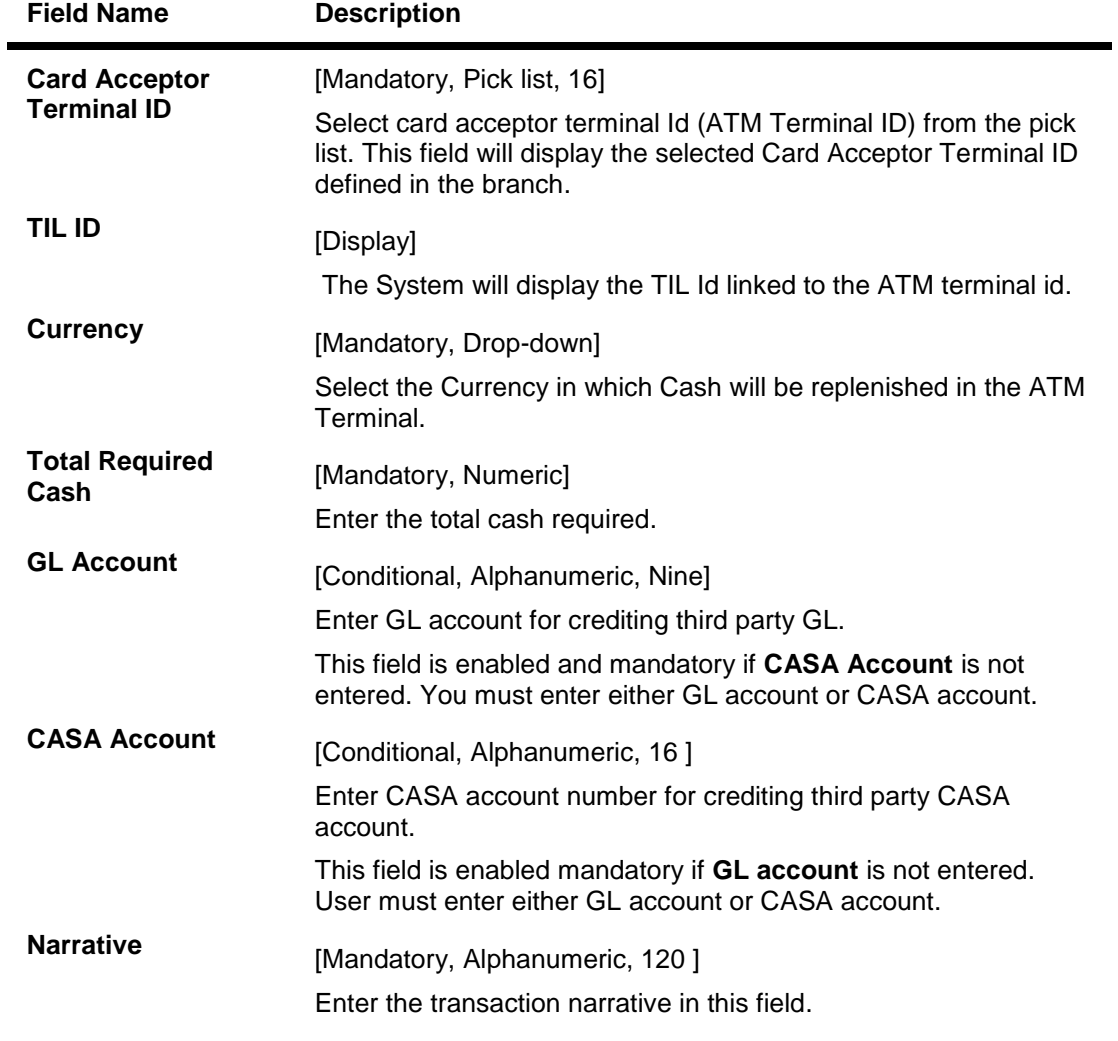

- 3. Select the Card Acceptor Terminal ID from the pick list. The system displays the TIL ID automatically.
- 4. Select the Currency in which you wish the cash to be replenished in the ATM terminal using the respective drop-down.
- 5. Enter the transaction amount in the respective field.
- 6. Enter the GL Account or CASA Account for crediting third party CASA or GL Account.
- 7. Enter the descriptive Narration in the respective field.

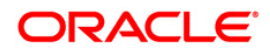

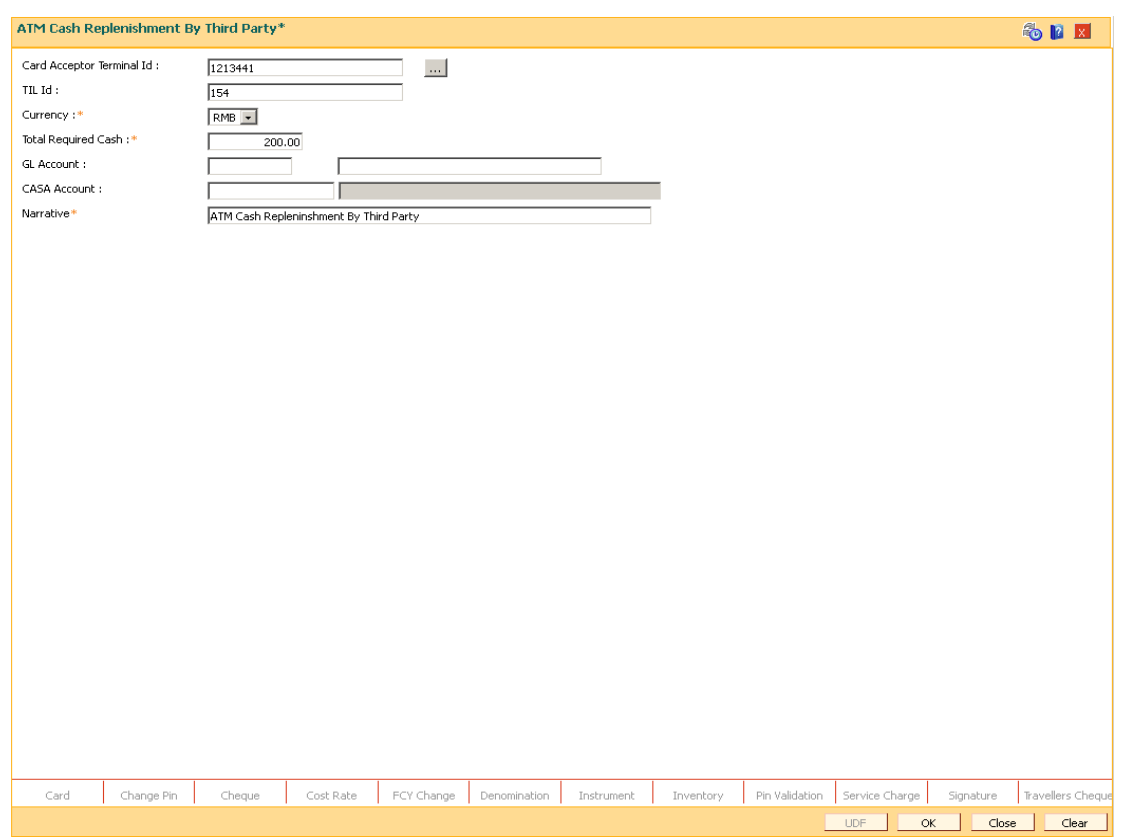

# **ATM Cash Replenishment by Third Party**

- 8. Click the **OK** button. The system asks for authorization with the following message "Authorization required .Do you want to continue?
- 9. Click the **OK** button and Grant the permission to authorize the transaction.
- 10. Click the **OK** button and grant the permission to authorize the transaction. The system displays the message "Transaction completed successfully".

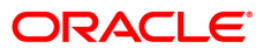